www.New-CL.de www.HTK-Michelstadt.de

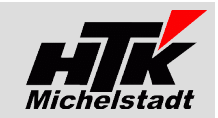

Stand 10.05.2016

# **CL-Import-Export**

# Inhaltsverzeichnis

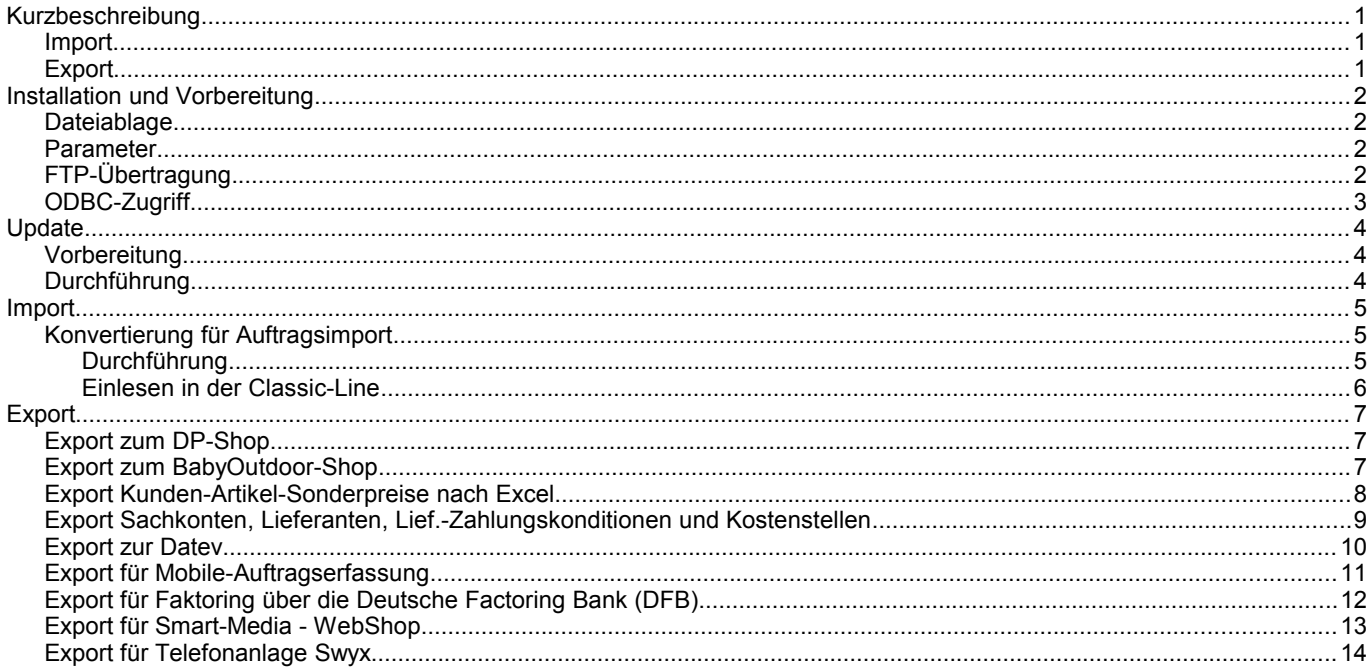

# <span id="page-0-2"></span>**Kurzbeschreibung**

### <span id="page-0-1"></span>**Import**

Hier übernimmt das Programm die Daten einer Textdatei in das Auftragsimport-Format der Classic-Line und prüft dabei den Artikelstamm.

## <span id="page-0-0"></span>**Export**

Je nach Parameter werden verschiedene Dateien erstellt und ggf. ins Internet übertragen (siehe unten)

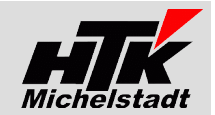

# <span id="page-1-3"></span>**Installation und Vorbereitung**

#### <span id="page-1-2"></span>**Dateiablage**

Kopieren Sie die EXE-Datei in einen beliebigen Ordner und legen dann – je nach Aufruf-Parameter die Unterordner an (Beispiel siehe rechts)

Wählen Sie dabei keinen zu langen Pfad, da es sonst Probleme beim Einlesen geben kann.

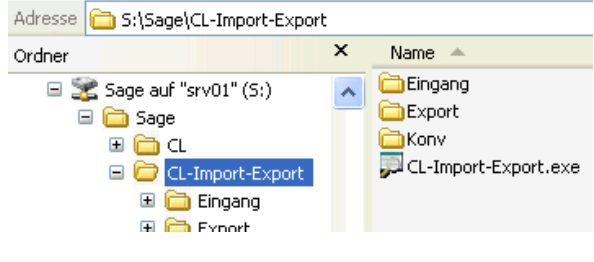

# <span id="page-1-1"></span>**Parameter**

Anschließend legen Sie in der bekannten Weise eine Verknüpfungen an und weisen dabei den entsprechenden Parameter zu. Beachten Sie dabei lediglich, dass das "Arbeitsverzeichnis" auf den entsprechenden Installationspfad verweist, da dort die Unterordner erwartet und z.B. die erzeugten HTML-Dateien zwischengespeichert werden.

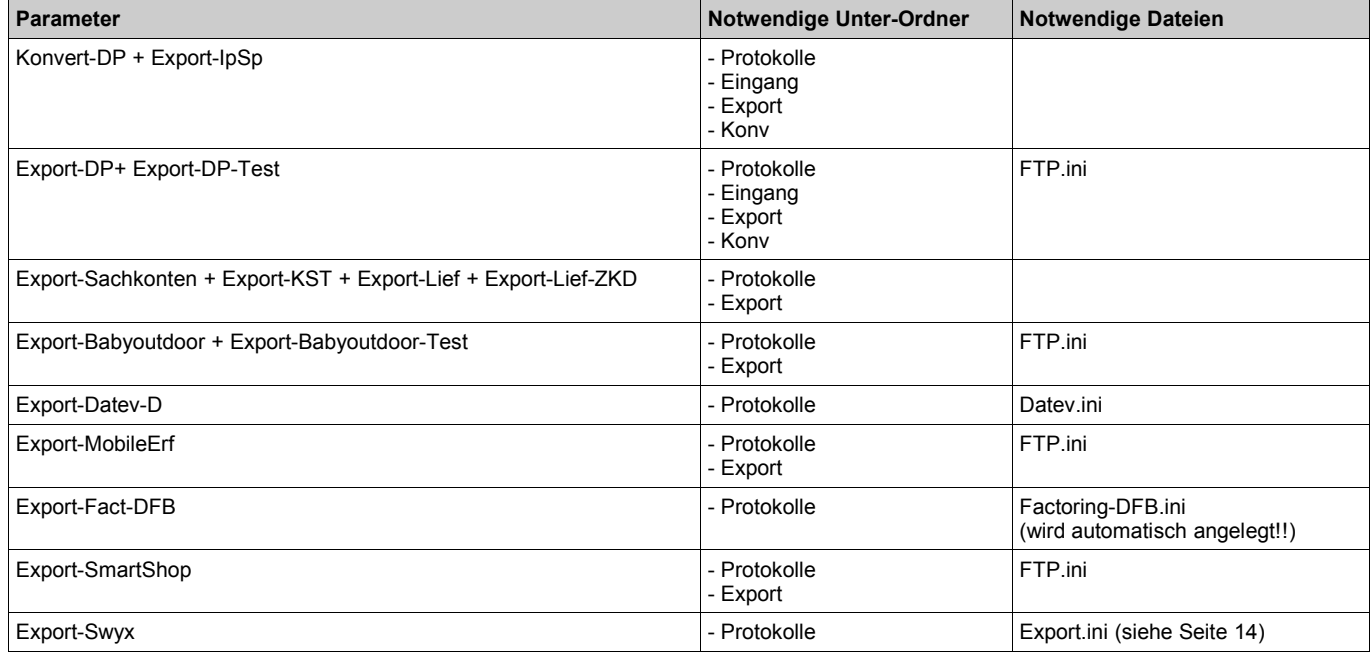

# <span id="page-1-0"></span>**FTP-Übertragung**

Falls eine FTP.ini notwendig ist (siehe "Parameter") muss diese im gleichen Verzeichnis wie die Anwendung liegen und folgenden Aufbau haben:

*FTP-Server=www.New-CL.de FTP-User=Benutzer FTP-Passwort=\*\*\*\*\*\*\*\*\*\* FTP-Verzeichnis=Ordner*

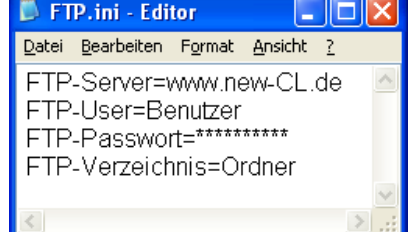

Auf den in dieser Datei hinterlegten WebSpace wird automatisch die Übertrag mit den genannten Werten durchgeführt.

Das Passwort wird im Klartext hinterlegt!

Als FTP-Verzeichnis kann auch eine mehrstufiger Unterordner (z.B. "shop/online/Daten") angegeben werden. Verwenden Sie bitte den normalen Schrägstrich ("/") und nicht den Backslash ("\") Beachten Sie bitte unbedingt die Groß-/Kleinschreibung!!

Die Datei "FTP.ini" wird vom Programm automatisch mit o.g. Musterdaten erzeugt. Ändern Sie bitte die Werte hinter dem Gleichzeiten ("=") passend ab.

Konstantin Möser **Telefon : 06061/9798720 Darmstädter Str. 40 Fax : 06061/9798721 www.New-CL.de**

**64720 Michelstadt eMail : KM@HTK-Michelstadt.de www.HTK-Michelstadt.de**

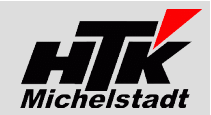

# <span id="page-2-0"></span>**ODBC-Zugriff**

**HTK-Michelstadt**<br>
Konstantin Möser<br>
Darmstädter Str. 40<br>
64720 Michelstadt

Für das Programm ist ein eingerichteter ODBC-Zugriff auf die Classic-Line notwendig !!

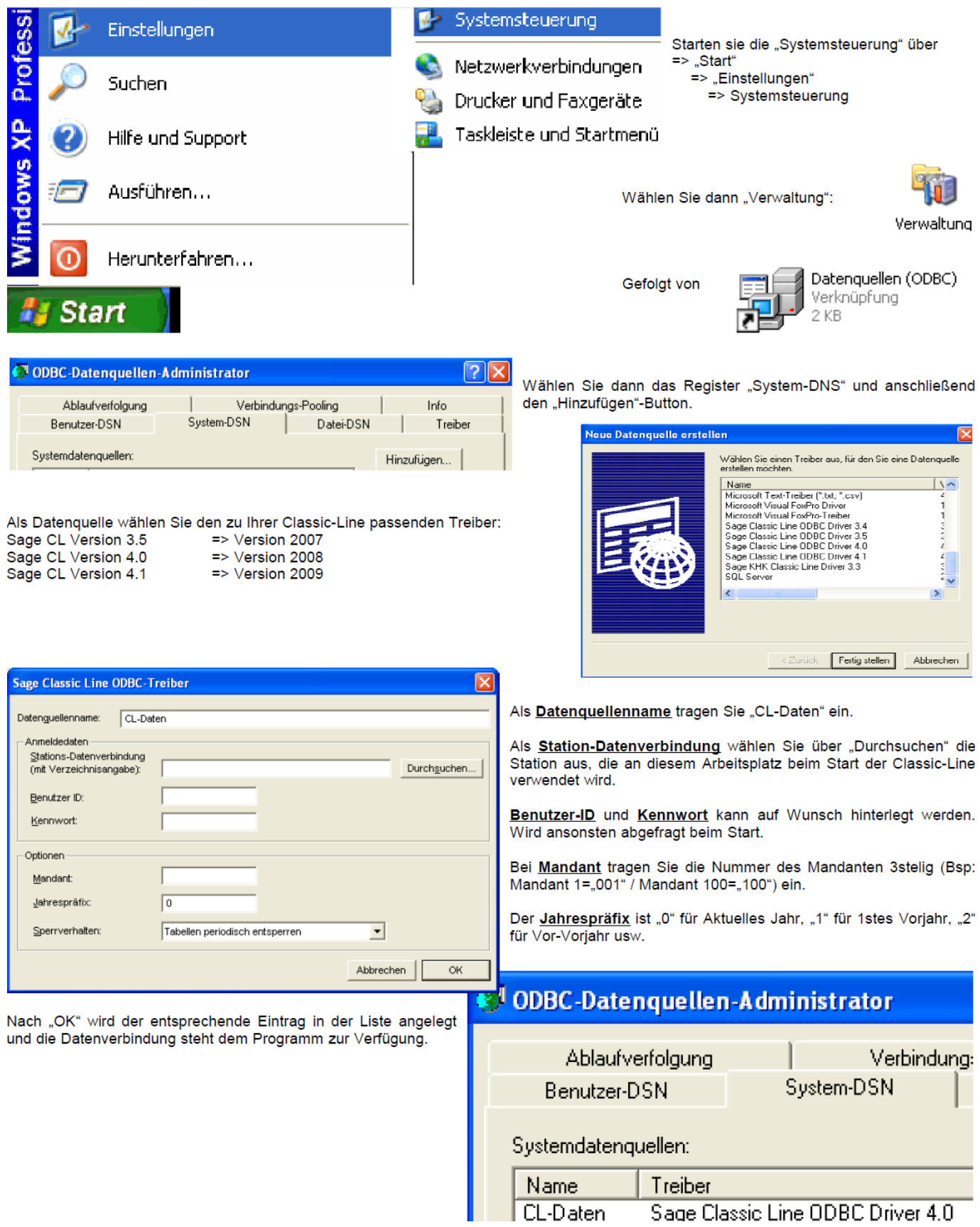

*HTK-Michelstadt*

1 KB

Konstantin Möser **Telefon : 06061/9798720 Darmstädter Str. 40 Fax : 06061/9798721 www.New-CL.de 64720 Michelstadt eMail : KM@HTK-Michelstadt.de www.HTK-Michelstadt.de**

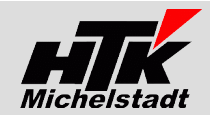

# <span id="page-3-2"></span>**Update**

## <span id="page-3-1"></span>**Vorbereitung**

Zur Aktualisierung der Software erhalten Sie zusätzlich das Programm "Internet-Update". Legen Sie das Programm in einen beliebigen Ordner (z.B. in den oben verwendeten Programmordner)

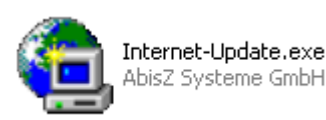

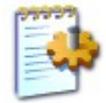

#### Internet-Update.ini

Zusätzlich muss im gleichen Ordner die Datei "Internet-Update.ini" angelegt werden. Konfigurationseinstellungen

In der Datei muss (mind.) das Programm (inkl. Pfad und Endung) angegeben werden, welches zukünftig updatet werden soll.

Sind weitere Programme von uns im Einsatz, kann dies alles in einer Datei zusammengefasst werden.

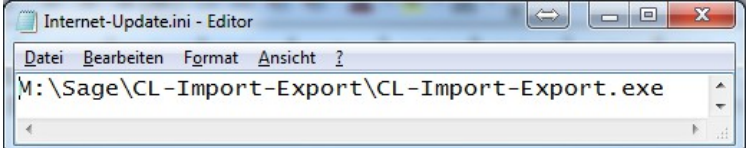

# <span id="page-3-0"></span>**Durchführung**

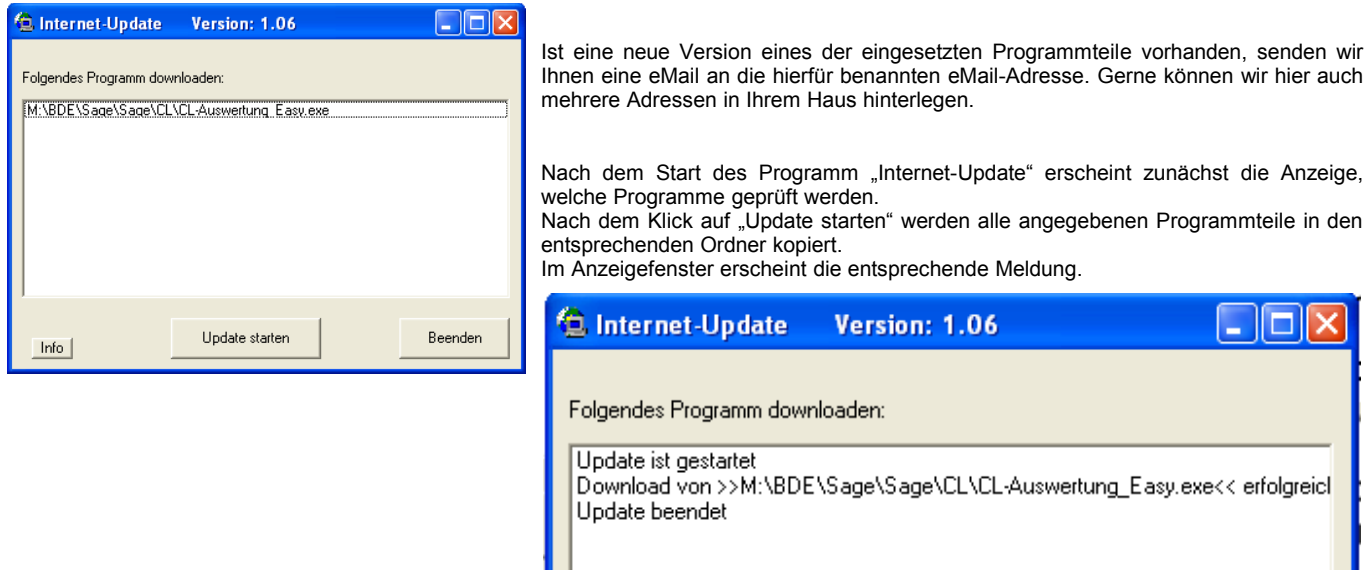

**ACHTUNG**: Zum Zeitpunkt des Updates müssen die entsprechenden Programmteile geschlossen sein. kein anderer Anwender darf also zu diesem Zeitpunkt mit dem Programm arbeiten. Das Update-Programm merkt dies nicht !!!

Bei jeder eMail geben wir daher die entsprechende Version des geänderten Programmes an. Bitte prüfen Sie nach einem Update, ob die Version des jeweiligen Moduls mind. die Versionsnummer (oder höher) hat, die in der eMail mitgeteilt wurde.

**Darmstädter Str. 40 Fax : 06061/9798721 www.New-CL.de 64720 Michelstadt eMail : KM@HTK-Michelstadt.de www.HTK-Michelstadt.de**

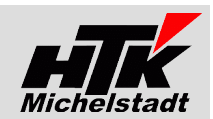

# <span id="page-4-2"></span><span id="page-4-1"></span>**Import Konvertierung für Auftragsimport Durchführung**

#### <span id="page-4-0"></span>**Parameter Beschreibung**

**Konvert-DP** Satzaufbau (mit TAB getrennt): lfd\_nr\_hzb: 1 bestellnr.: 1 name\_lieferant.: dp<br>kennung\_lieferant.: 4711 barcode\_lieferant.: 4024559216367 id\_lieferant.: 2 kennung\_lieferant.: 4711 barcode\_lieferant.: 4024559216367 id\_lieferant.: 2 status\_order.:

Nach dem Start muss der Anwender zunächst die per eMail angekommene Datei, welche importiert werden soll, in einem Ordner ablegen. Am Besten wird hierzu der Unterordner "Eingang" (siehe "Installation und Vorbereitung") verwendet, da dieser beim Suchen vorgeschlagen wird.

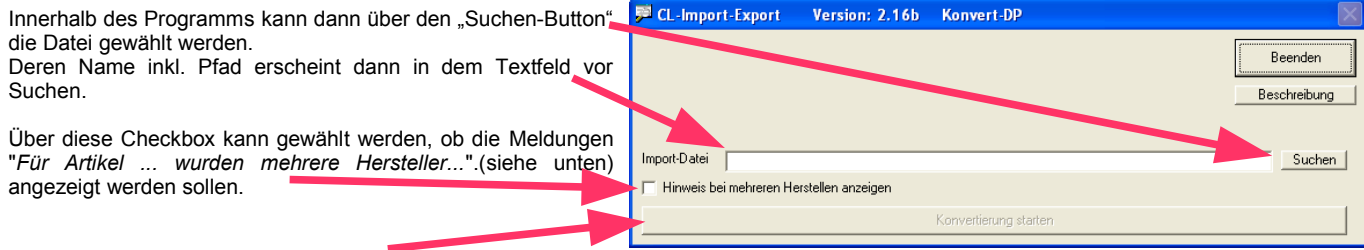

Mit dem Button "Konvertierung starten" würde dann eine neue Datei in einem definierten Ordner abgelegt, die ein passendes Format für den Classic-Line – Import hat. Die Datei bekommt dabei den Namen Datum+Uhrzeit.txt (Also z.B: "2009-12-01\_17-33-07.txt")

Ist die Import-Datei zu groß, wird diese nach 300 Datensätzen getrennt. Es wird dann eine 2te Daten mit der Bezeichnung "...Teil-2..." erzeugt. Die beiden Dateien müssen dann separat per Strg+Z (siehe unten) importiert werden.

Für die Konvertierung benötigt das Programm auf dem Arbeitsplatz eine installierte Classic-Line, da das Programm auf den Artikelstamm zugreift und sich die Informationen "Hersteller" und "Preis" holen muss. Hierbei gilt:

- ວະສະນະ für den Artikel nur ein aktiver Hersteller angelegt, dann wird dieser verwendet.<br>► Gibt es 2 oder mehr aktive Hersteller prüft das Programm ob eventuell nur einer g
	- ➢ Gibt es 2 oder mehr aktive Hersteller prüft das Programm ob eventuell nur einer der Artikel einen Bestand hat.
		- $\rightarrow$  Ist nur eine Artikel-Hersteller-Kombination mit Bestand, wird dieser verwendet.<br>  $\rightarrow$  Haben 2 oder mehrere Artikel-Hersteller-Kombination einen Bestand
		- Haben 2 oder mehrere Artikel-Hersteller-Kombination einen Bestand, dann erfolgt die Bildschirmmeldung und ein Protokolleintrag mit "*Für Artikel ... wurden mehrere Hersteller mit Bestand gefunden.*". Es wird dann die erste Kombination mit Bestand verwendet.
		- $\rightarrow$  Hat keine der gefunden Artikel-Hersteller-Kombination einen Bestand erfolgt die Bildschirmmeldung und der Protokolleintrag *"Für Artikel ... wurden mehrere Hersteller gefunden, die aber alle keinen Bestand haben"*. Es wird dann die erste Kombination verwendet.
- ➢ Für den Preis muss VK-5-Preis aus dem Artikelstamm festgelegt werden. Zugriff auf Rabattstaffeln, Rabattmatrix o.ä. erfolgt (in diesem Angebot) nicht.

Könnte auf Wunsch mit Mehrkosten umgesetzt werden.

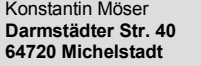

Konstantin Möser **Telefon : 06061/9798720 Darmstädter Str. 40 Fax : 06061/9798721 www.New-CL.de 64720 Michelstadt eMail : KM@HTK-Michelstadt.de www.HTK-Michelstadt.de**

 $O<sub>D</sub>$ 

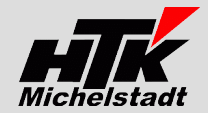

#### <span id="page-5-0"></span>**Einlesen in der Classic-Line**

Nach der Konvertierung muss der Anwender nur noch wie gewohnt die Auftragserfassung starten und in der Positionserfassung die Funktion "Positionen hinzufügen ... aus Datei" wählen.

Steht man auf einer neuen Position kann über das Menü "Optionen" der Punkt **"Positionen hinzufügen"** gewählt werden

Schneller geht es natürlich mit der Tastenkombination **"Strg+Z"** Auch bei bereits erfassten Positionen/Texten ist dies möglich, wenn eine Zeile mit F3 eingefügt wurde bzw. man unter der letzten zeile steht.

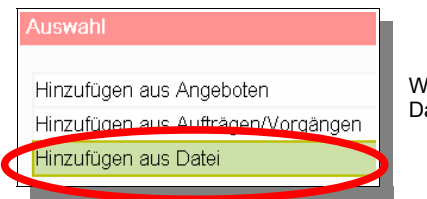

Wählen Sie dann "Hinzufügen aus Datei"

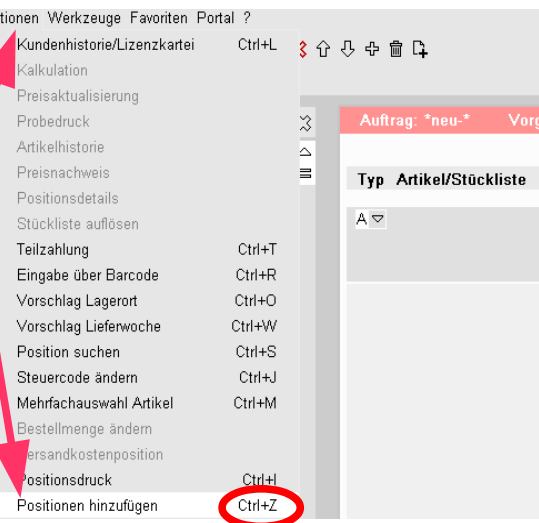

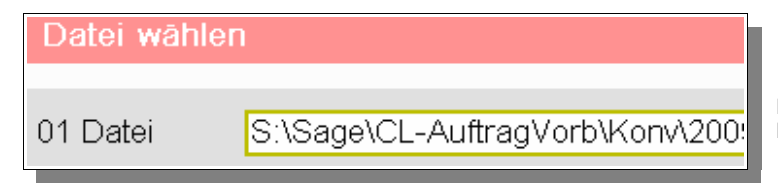

Es erfolgt die Abfrage, welche Datei eingelesen werden soll Nach Auswahl der Datei (mit F2) erscheinen die Positionen.

Das Fenster mit den Positionen schließen Sie mit ESC + "Positionen einfügen" und in der Positionserfassung werden die entsprechenden Artikel bzw. Texte eingefügt.

# Positionen hinzufügen

Wurde beim Konvertieren eine entsprechende Meldung ausgegeben "**ACHTUNG: Es werden 2 Dateien erzeugt...**" (bei mehr als 350 Artikelsätzen) dann muss mit F10 eine neue Position ganz unten eingefügt und dann die Datei "....\_Teil-2.txt" zusätzlich eingelesen werden!

Konstantin Möser **Telefon : 06061/9798720 Darmstädter Str. 40 Fax : 06061/9798721 www.New-CL.de 64720 Michelstadt eMail : KM@HTK-Michelstadt.de www.HTK-Michelstadt.de**

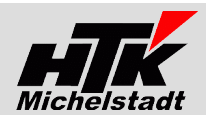

# <span id="page-6-2"></span>**Export**

# <span id="page-6-1"></span>**Export zum DP-Shop**

Parameter=**Export-DP** bzw. **Export-DP-Test**

#### **Beschreibung**

Zweck: Artikelexport für externe Verwendung des Lagerbestandes

Nach Start des Programms wird automatisch eine Export-Datei erzeugt und zwischengespeichert. Bei Parameter "Export-DP" wird die Datei anschließend auf einen definierten FTP-Server übertragen.

Parallel wird eine Protokoll-Datei abgelegt, die immer den gleichen Namen hat, sodass diese auf den Desktop bzw. ins Start-Menü des Benutzers verknüpft werden kann und dieser den letzten Export kontrollieren kann. Eine weitere Protokoll-Datei mit gleichem Inhalt wird parallel zusätzlich erzeugt. Deren Name enthält Datum+Uhrzeit, sodass auch jeder einzelne Export zusätzlich später kontrolliert werden kann.

Beim Erzeugen der Datei werden alle Artikel deren Status "Aktiv" ist übernommen. Als Bestand wird die Menge des Lagerortes 0001 ausgegeben. Es wird jeder Artikel nur einmal exportiert. auch wenn mehrere Barcode (EAN) hinterlegt sind!

Exportiert wird

Artikelnr. + Barcode + Bestand Lager 0001 + Reservierungsmenge + Verkaufspreis-1 + Marke + Artikeltyp + Size + Grundfarbe + Kompatibel + Kompageraet + Material + Verpackung

Felder werden geladen aus:<br>Artikelstamm: Artikelnr., Verkaufspreis-1, Reservierungsmenge (Mind.bestand) Barcode-Stamm: Barcode Lagerbestandstabelle Bestand Lager 0001<br>Artikel-Extradaten Marke, Artikeltyp, Si Marke, Artikeltyp, Size, Grundfarbe, Kompatibel, Kompageraet, Material + Verpackung

Dieses Programm kann auch über den Taskmanager automatisch zu definierten Uhrzeiten ausgeführt werden.

# <span id="page-6-0"></span>**Export zum BabyOutdoor-Shop**

Parameter=**Export-BabyOurdoor** bzw. **Export-BabyOurdoor-Test**

#### **Beschreibung**

Zweck: Artikelexport für externe Verwendung des Lagerbestandes

Funktion ist wie "Export-DP" außer:

- Beim Erzeugen der Datei werden alle Artikel deren Status "Aktiv" ist übernommen.

- Als Bestand wird die Menge des Lagerortes 0002 + 0010 ausgegeben.
- Beim Bestand wird der offene Auftragsbestand abgezogen

Exportiert wird in die Spalten: "store","sku","qty","is\_in\_stock" Store immer view\_babyoutdoor\_de Sku Artikelnummer aus CL/SNC Qty **Artikel-Bestand aus CL/SNC** is\_in\_stock 0 = nicht auf Lager, 1 = auf Lager

Dieses Programm kann auch über den Taskmanager automatisch zu definierten Uhrzeiten ausgeführt werden.

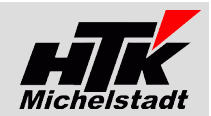

# <span id="page-7-0"></span>**Export Kunden-Artikel-Sonderpreise nach Excel**

Parameter=**Export-IpSp**

#### **Beschreibung**

#### Zweck: Pflege der Kunden-Artikel-Sonderpreise

Nach Eingabe von Kundennummer und Artikelgruppe wird eine Excel-Tabelle erzeugt, in der alle aktiven Artikel der benannten Gruppe enthalten sind.

Nach der Bearbeitung kann diese Excel-Tabelle über das Zusatzprogramm "IpSp" ("Import Sonderpreise") von TS-Software in die Sonderpreise des Artikelstammes importiert werden.

In der Excel-Tabelle werden folgende Felder dargestellt: Artikelnr. + Herst. + Bez1 / Bez2 + 1.Barcode + Kunden-Sonderpreis + Kunden-Artikelnummer

Die Breite der Spalten kann beliebig angepasst werden.

Statt den Preisen können auch Formeln eingetragen werden.

Zusätzliche Spalten können angelegt werden.

Spalten deren Bezeichnung eckige Klammern enthalten ("[" bzw. "]") dürfen nicht gelöscht werden!! Die Breite dieser Spalten (im Beispiel Spalte C) kann aber minimiert werden, bis sie fast nicht mehr sichtbar sind.

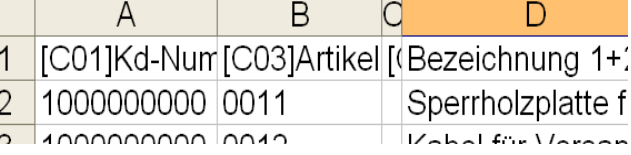

Nach dem Export und ändern der Preise in der Excel-Tabelle starten Sie bitte bei geöffnetem Excel-Arbeitsblatt (Sheet) das Import-Programm (Menüeintrag bzw. "IPSP/00JJ") in der Classic-Line. Zeilen die beim Import nicht geklappt haben sollten werden im Excel rot markiert.

Ausführen IPSP /00JJ0

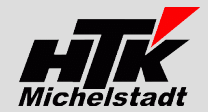

# <span id="page-8-0"></span>**Export Sachkonten, Lieferanten, Lief.-Zahlungskonditionen und Kostenstellen**

Parameter=**Export-Sachkonten + Export-KST + Export-Lief + Export-Lief-ZKD**

#### **Beschreibung**

#### Zweck: Automatischer Export von bestimmten Daten (u.a. für DokuWare)

Das Programm muss mit Parameter gestartet werden, wobei es auf dem Server ausgeführt werden kann, da es nach dem Durchlauf komplett beendet wird.

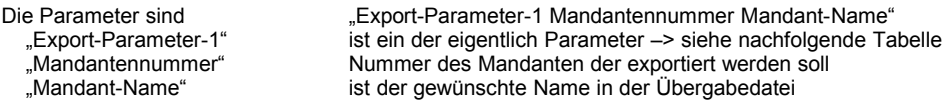

Beispiel: "Export-Lief 100 Testmandant"

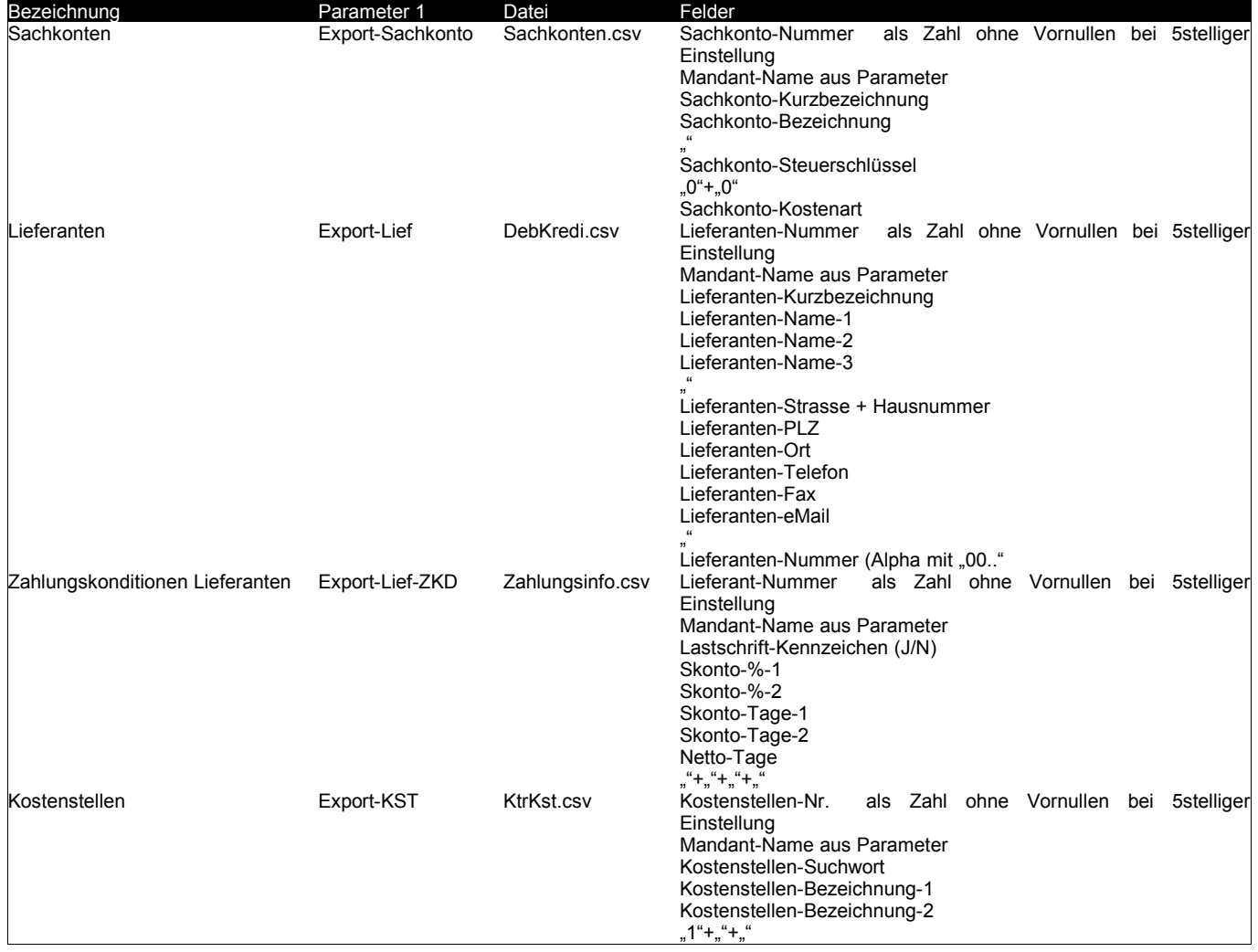

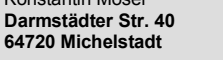

**Darmstädter Str. 40 Fax : 06061/9798721 www.New-CL.de 64720 Michelstadt eMail : KM@HTK-Michelstadt.de www.HTK-Michelstadt.de**

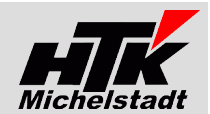

# <span id="page-9-0"></span>**Export zur Datev**

Parameter=**Export-Datev-D**

#### **Beschreibung**

Zweck: Es werden die Kunden-Adressen (Debitoren) aufbereitet und in eine CSV-Daten geschrieben, damit diese in der Datev eingelesen werden können.

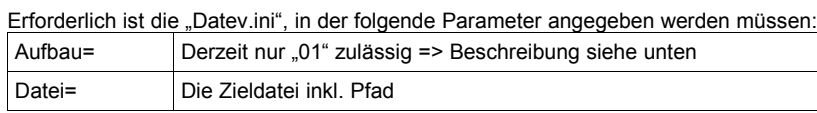

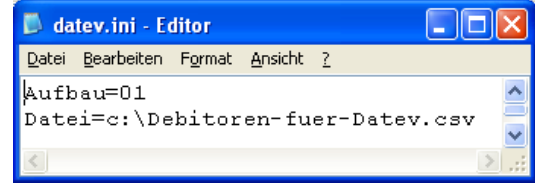

#### **Aufbau=01**

Erzeugt wird eine CSV-Datei, in der nur die Kundensätze geschrieben werden, welche noch nicht übertragen wurden.

Die Datei hat folgenden Aufbau::

**Kundennummer;Name1;Name2;Strasse;Postleitzahl;Ort;Ust\_IdNr;Anlagedatum;Anrede;Kundennummer 12345;HTK-Michelstadt;;Darmstädter Str. 57;64720;Michelstadt;;24.01.2013;;D12345**

Der 1ste Satz wird immer als Kopfsatz gleich erstellt. Die Datensätze kommen ab Zeile 2. Die Felder werden mit Semikolon ohne Anführungszeichen getrennt. Die "Anrede" steht im Feld "Liefernr. beim Kunden" (Seite 1 des Kundenstamm)

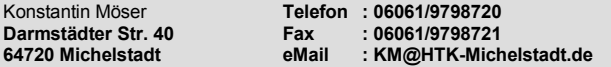

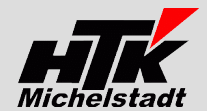

# <span id="page-10-0"></span>**Export für Mobile-Auftragserfassung**

#### Parameter=**Export-MobileErf**

#### **Beschreibung**

Zweck: Für das Modul "Mobile Auftragserfassung" werden die Kunden, Kunden-Ansprechpartner, Vertreter und Artikel exportiert und auf einem FTP-Server abgelegt, von wo die mobilen Erfassungsgeräte für die Auftragserfassung die Daten einlesen können.

Die Daten werden exportiert als Plain-Text-Datei mit fester Satzlänge.

Nach dem Erzeugen werden die Dateien auf einen definierten WebServer automatisch vom Programm hochgeladen.

#### **Kundenstamm**

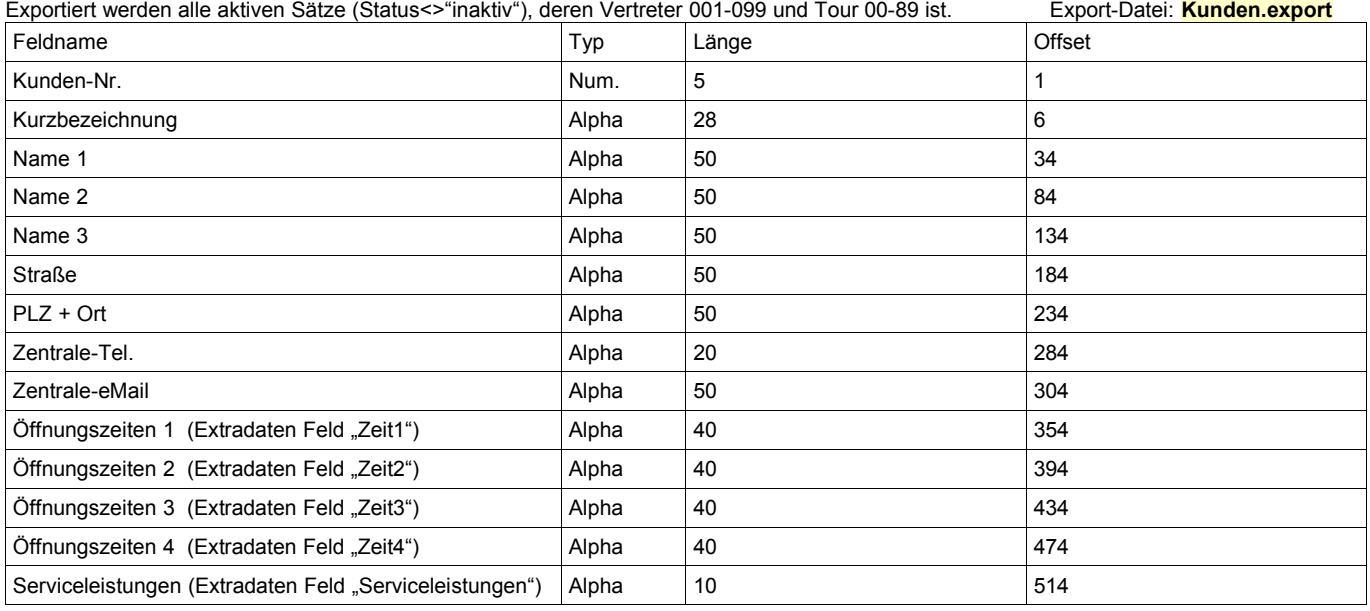

#### **Kundenstamm – Ansprechpartner**

Exportiert werden alle aktiven Sätze (Status<>"inaktiv"), deren Vertreter 001-099 und Tour 00-89 ist. Export-Datei: **KundenAnsprech.export**

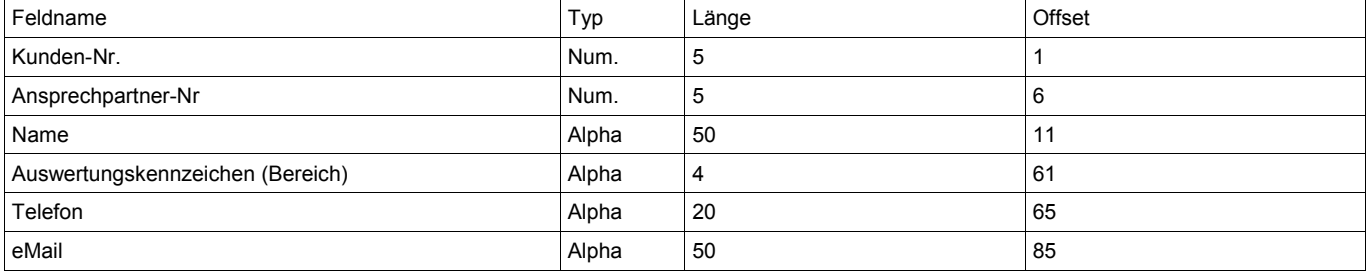

**Vertreter**

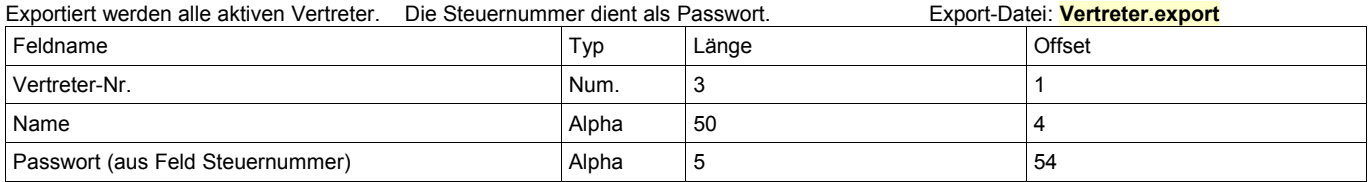

#### **Artikel**

Exportiert werden alle aktiven Datensätze (Status<>"inaktiv") die einen EAN haben. Als EAN wird grundsätzlich nur der Erste verwendet.<br>VPE ist der ganzzahlige Wert aus VK-Umrechnungfaktor (Seite 2 Feld 1). [[[[[[[[[[[[[[[[ VPE ist der ganzzahlige Wert aus VK-Umrechnungfaktor (Seite 2 Feld 1). Export-Datei: **Artikel.export**

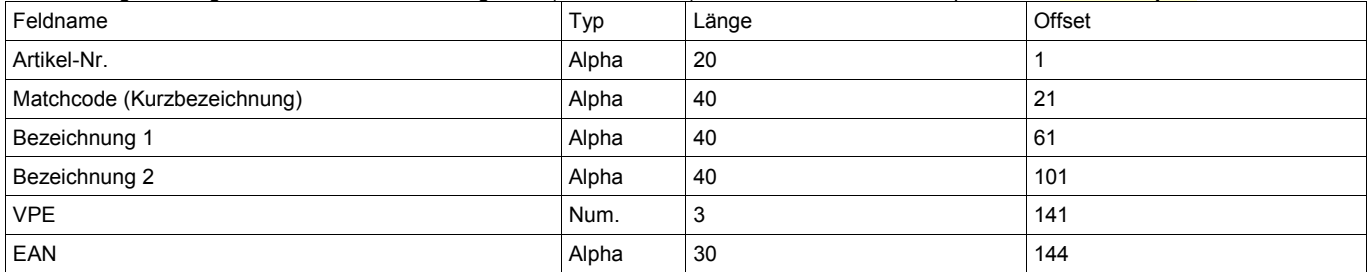

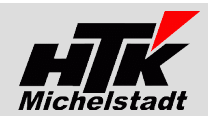

# <span id="page-11-0"></span>**Export für Faktoring über die Deutsche Factoring Bank (DFB)**

#### Parameter=**Export-Fact-DFB**

#### **Beschreibung**

Zweck: Es wird eine Datei mit dem aktuellen Stand aller Offenen Posten der Kunden erzeugt, um diese an die Deutsche Factoring Bank (DFB) zu übergeben.

Nach dem Programmstart erfolgt die Abfrage von...

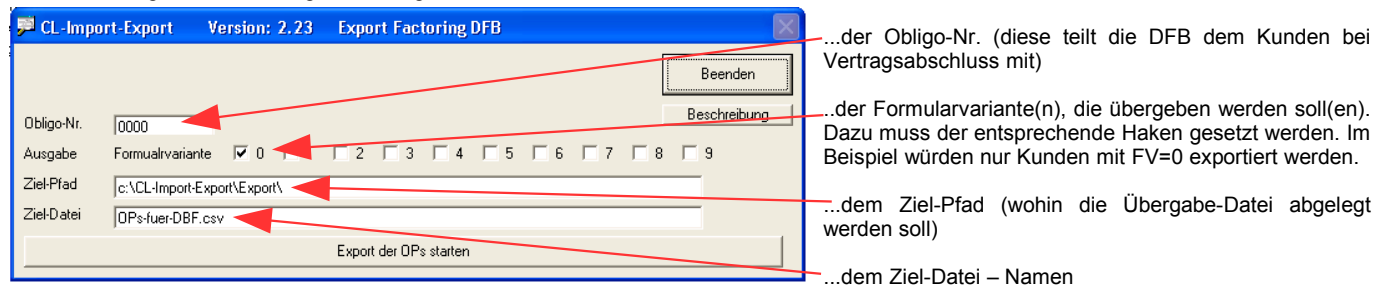

Ausgegeben wird immer nur der aktuelle OP-Saldo (ohne Einzelheiten "Rechnung"+"Zahlung").

Der "Buchungsschlüssel" bei positivem OP ist "60" und bei negativem "65"<br>Beispiel 1: Rechnung=1,000€ & Zahlung/Gutschrift=300€ => Übergabesatz "60" mit 700€

Beispiel 1: Rechnung=1.000€ & Zahlung/Gutschrift=300€ => Übergabesatz "60" mit 700€<br>Beispiel 2: Gutschrift (ohne Rechnungsbezug) =600€ => Übergabesatz "65" mit 600€

Beispiel 2: Gutschrift (ohne Rechnungsbezug) =**600€** => Übergabesatz "65" mit **600€** Beispiel 3: Rechnung=1.000€ & Zahlung/Gutschrift=1300€

- 
- 

#### **Satzaufbau** Sätze 1 – n (Op-Einzelpositionen)

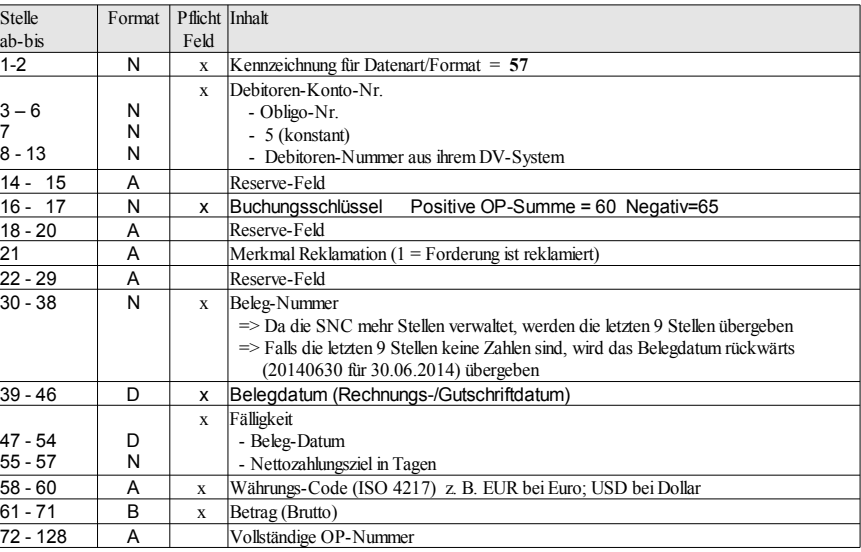

#### Abschlusssatz

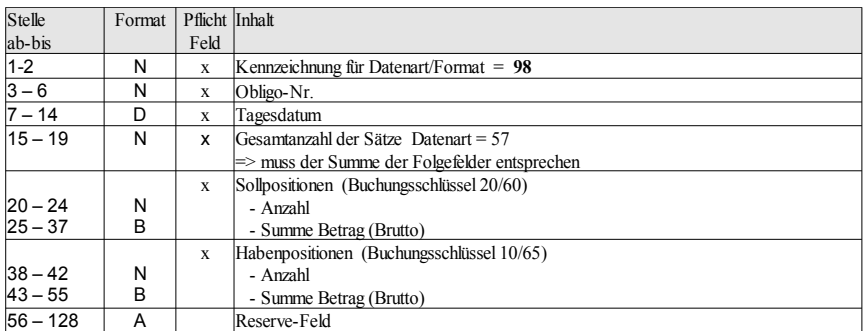

#### **Protokollierung**

Parallel zur Dateierstellung wird im Unterordner "Protokolle" jeweils eine Datei erstellt, in der die exportierten Datensätze enthalten sind. Der Dateiname ist "DFB-Export\_JJJJ-MM-TT\_HH-MM.log"

In der Protokolldatei sind zur Übersicht mehr Informationen (Kunden-Kurzbezeichnung) enthalten, als tatsächlich übergeben wurden.

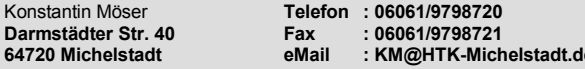

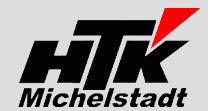

# <span id="page-12-0"></span>**Export für Smart-Media - WebShop**

#### Parameter=**Export-SmartShop**

#### **Beschreibung**

Zweck: Es werden Dateien erzeugt, die für den Webshop von Smart-Media (siehe www.smart-media-marketing.de) benötigt werden. Nach dem Erzeugen werden die Dateien automatisch auf einen definierten FTP-Server hochgeladen.

Die Daten werden exportiert als Plain-Text-Datei mit fester Satzlänge.

#### **Kundenstamm**

Exportiert werden alle aktiven Sätze (Status<>"inaktiv"). Export-Datei: **Kunden.export**

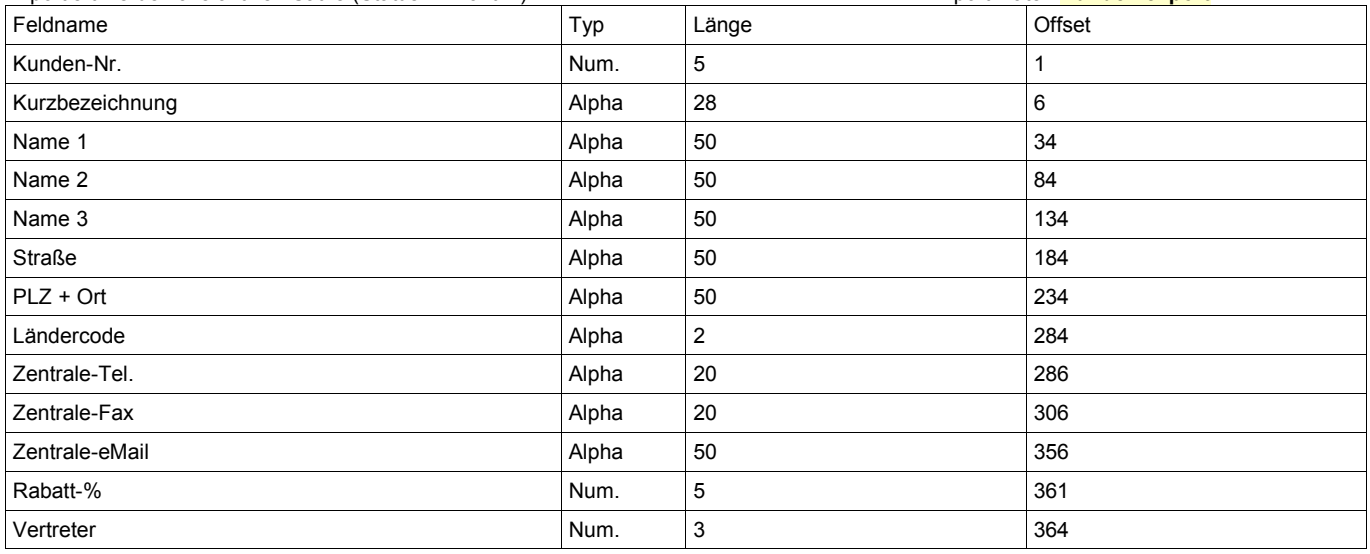

#### **Kundenstamm – Lieferanschriften**

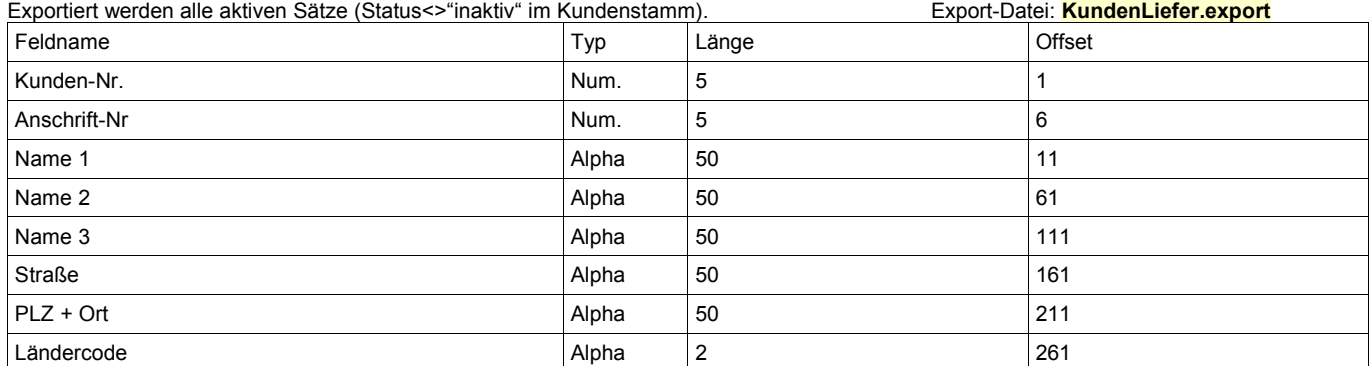

#### **Vertreter**

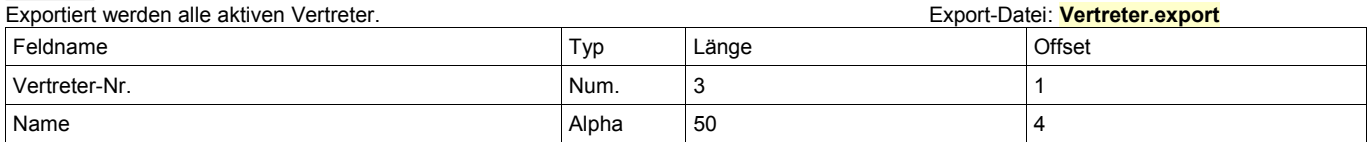

#### **Artikel**

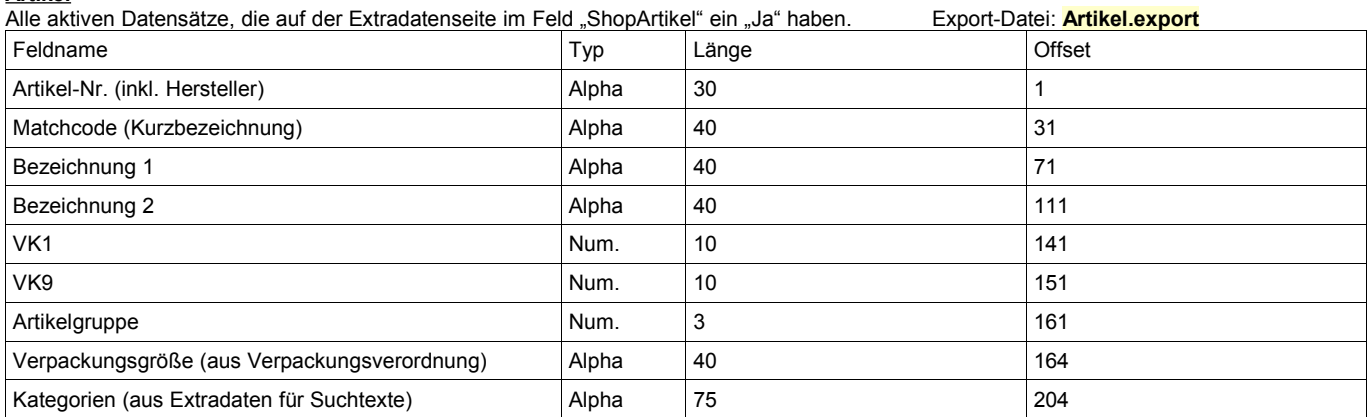

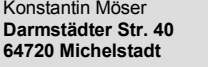

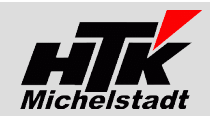

# <span id="page-13-0"></span>**Export für Telefonanlage Swyx**

#### <span id="page-13-1"></span>Parameter=**Export-Swyx**

**"Export.ini"** muss im gleichen Ordner wie die EXE vorhanden sein. Darin muss der Eintrag "Exportpfad=..." vorhanden sein.

#### **Beschreibung**

Zweck: Der Kunden- und Lieferantenstamm wird – jeweils inkl. Ansprechpartnerstamm – für den Import in die Swyx-Datenbank bereitgestellt.

Die Daten werden exportiert als CSV-Datei.

Die Kundenstamm-Hauptadresse erhält "Zentrale" als "Ansprechpartner-Name". Exportiert werden alle aktiven Sätze (Status<>"inaktiv").

Ziel-Datei Kunden = **Kunden.csv** -Datei Lieferanten = **Lieferanten.csv**

Exportiert werden die Daten:

- Kunden- bzw Lieferantenname (Name 1)<br>• Name 2 + Adresszusatz
- Name 2 + Adresszusatz<br>• Strasse
- Strasse
- Land
- PLZ
- Ort
- Ansprechpartner-Name
- Telefonnummer
- Faxnummer
- eMail-Adresse
- Notizen (aus Stammsatz)

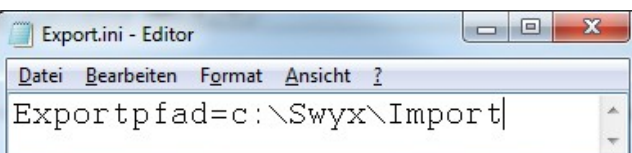